La seguente descrizione riguarda il sistema operativo iOS. La procedura può variare lievemente per gli altri sistemi operativi per dispositivi mobili.

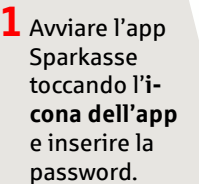

È

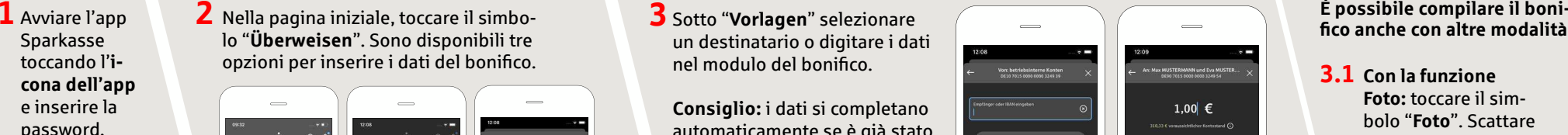

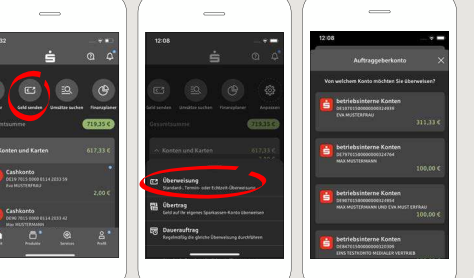

**3** Sotto "**Vorlagen**" selezionare un destinatario o digitare i dati  $R$ opel modulo del bonifico

**Consiglio:** i dati si completano automaticamente se è già stato effettuato almeno un trasferimento di denaro allo stesso destinatario o se l'utente ha ricevuto denaro dallo stesso.

Per terminare, toccare "**Weiter**". Si passa quindi all'app S-pushTAN (passaggio 4).

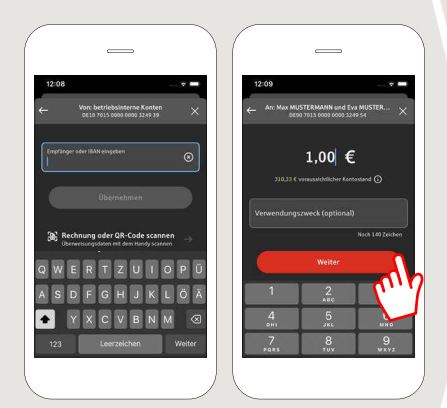

**www.sparkasse-gladbeck.de**

## **È possibile compilare il boni**fico anche con altre modalità.

Sparkasse Gladbeck

**3.1 Con la funzione Foto:** toccare il simbolo "**Foto**". Scattare una foto della fattura. I dati dell'ordine vengono inseriti nel modulo del bonifico. È assolutamente necessario verificare i dati. Proseguire con i passaggi 4 e 5.

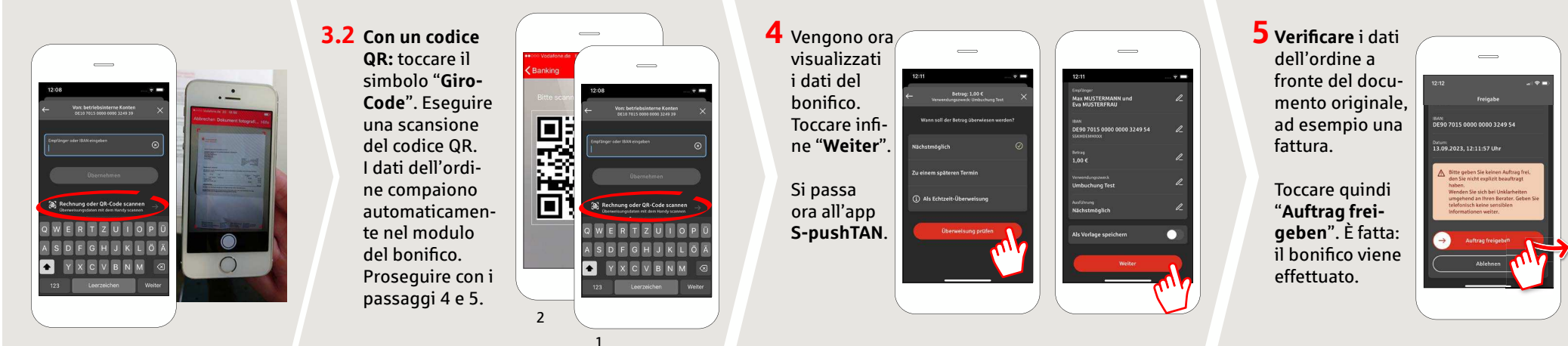

## **DO YOU HAVE ANY QUESTIONS? WE WILL BE HAPPY TO HELP YOU.**

Central service call number: You can contact us under **02043/271-0 Mon – Fri from 8 am – 6 pm**.

Further information about the Sparkasse app is available at: **www.sparkasse-gladbeck.de**

## **YOU CAN ALSO CONTACT US AT:**

**Online banking support for private customers**Telephone: **02043/271-386**Available: **Mon – Fri from 8 am – 6 pm**

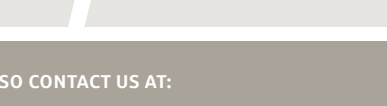